# Guarantee Issuance Internal Amendment - Islamic User Guide Oracle Banking Trade Finance Process Management

Release 14.7.4.0.0

Part No. F89934-01

June 2024

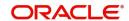

Oracle Banking Trade Finance Process Management - Guarantee Issuance Internal - Islamic Amendment User Guide Oracle Financial Services Software Limited

Oracle Park Off Western Express Highway Goregaon (East) Mumbai, Maharashtra 400 063 India Worldwide Inquiries: Phone: +91 22 6718 3000

Fax: +91 22 6718 3001

www.oracle.com/financialservices/

Copyright © 2018-2024, Oracle and/or its affiliates. All rights reserved.

Oracle and Java are registered trademarks of Oracle and/or its affiliates. Other names may be trademarks of their respective owners.

U.S. GOVERNMENT END USERS: Oracle programs, including any operating system, integrated software, any programs installed on the hardware, and/or documentation, delivered to U.S. Government end users are "commercial computer software" pursuant to the applicable Federal Acquisition Regulation and agency-specific supplemental regulations. As such, use, duplication, disclosure, modification, and adaptation of the programs, including any operating system, integrated software, any programs installed on the hardware, and/or documentation, shall be subject to license terms and license restrictions applicable to the programs. No other rights are granted to the U.S. Government.

This software or hardware is developed for general use in a variety of information management applications. It is not developed or intended for use in any inherently dangerous applications, including applications that may create a risk of personal injury. If you use this software or hardware in dangerous applications, then you shall be responsible to take all appropriate failsafe, backup, redundancy, and other measures to ensure its safe use. Oracle Corporation and its affiliates disclaim any liability for any damages caused by use of this software or hardware in dangerous applications.

This software and related documentation are provided under a license agreement containing restrictions on use and disclosure and are protected by intellectual property laws. Except as expressly permitted in your license agreement or allowed by law, you may not use, copy, reproduce, translate, broadcast, modify, license, transmit, distribute, exhibit, perform, publish or display any part, in any form, or by any means. Reverse engineering, disassembly, or decompilation of this software, unless required by law for interoperability, is prohibited.

The information contained herein is subject to change without notice and is not warranted to be error-free. If you find any errors, please report them to us in writing.

This software or hardware and documentation may provide access to or information on content, products and services from third parties. Oracle Corporation and its affiliates are not responsible for and expressly disclaim all warranties of any kind with respect to third-party content, products, and services. Oracle Corporation and its affiliates will not be responsible for any loss, costs, or damages incurred due to your access to or use of third-party content, products, or services.

# **Contents**

| 1. | Pre                                             | face           |                                                                    | 1-1  |
|----|-------------------------------------------------|----------------|--------------------------------------------------------------------|------|
|    | 1.1                                             | Introdu        | uction                                                             | 1-1  |
|    | 1.2                                             | Audien         | nce                                                                | 1-1  |
|    | 1.3                                             | Docum          | nentation Accessibility                                            | 1-1  |
|    | 1.4                                             | 4 Organization |                                                                    | 1-1  |
|    | 1.5                                             | _              | d Documents                                                        |      |
|    | 1.6                                             | Diversi        | ity and Inclusion                                                  | 1-1  |
|    | 1.7                                             | Conve          | ntions                                                             | 1-2  |
|    | 1.8                                             | Screer         | nshot Disclaimer                                                   | 1-2  |
|    | 1.9                                             | Glossa         | ary of Icons                                                       | 1-2  |
| 2. | Ora                                             | cle Baı        | nking Trade Finance Process Management                             | 2-3  |
|    | 2.1                                             | Overvi         | ew                                                                 | 2-3  |
|    | 2.2                                             | Benefit        | ts                                                                 | 2-3  |
|    | 2.3                                             | Key Fe         | eatures                                                            | 2-3  |
| 3. | Guarantee Issuance Internal Amendment - Islamic |                |                                                                    | 3-1  |
|    | 3.1                                             | Comm           | on Initiation Stage                                                | 3-1  |
|    | 3.2                                             | Registration   |                                                                    |      |
|    |                                                 | 3.2.1          | Application Details                                                |      |
|    |                                                 | 3.2.2          | Undertaking Details                                                |      |
|    |                                                 | 3.2.3          | Miscellaneous                                                      |      |
|    |                                                 | 3.2.4          | Bi-Directional Flow for Offline Transactions Initiated from OBTFPM | 3-11 |
|    | 3.3                                             | Data E         | nrichment                                                          | 3-12 |
|    |                                                 | 3.3.1          | Main Details                                                       | 3-14 |
|    |                                                 | 3.3.2          | Additional Fields                                                  |      |
|    |                                                 | 3.3.3          | Advices                                                            |      |
|    |                                                 | 3.3.4          | Additional Details                                                 |      |
|    |                                                 | 3.3.5          | Settlement Details                                                 | _    |
|    |                                                 | 3.3.6          | Summary                                                            |      |
|    | 3.4                                             |                | evel Approval                                                      |      |
|    |                                                 | 3.4.1          | Handoff                                                            | 3-52 |

#### 1. Preface

### 1.1 Introduction

This user manual is designed to help you quickly get acquainted with Guarantee Issuance Internal Amendment - Islamic process in Oracle Banking Trade Finance Process Management.

#### 1.2 Audience

This manual is intended for the following User/User Roles:

- Oracle Implementers
- Customer Service Representatives (CSRs)
- Oracle user

# 1.3 <u>Documentation Accessibility</u>

For information about Oracle's commitment to accessibility, visit the Oracle Accessibility Program website at <a href="http://www.oracle.com/pls/topic/lookup?ctx=acc&id=docacc">http://www.oracle.com/pls/topic/lookup?ctx=acc&id=docacc</a>.

Access to Oracle Support

Oracle customers that have purchased support have access to electronic support through My Oracle Support. For information, visit http://www.oracle.com/pls/topic/lookup?ctx=acc&id=info or visit http://www.oracle.com/pls/topic/lookup?ctx=acc&id=trs if you are hearing impaired.

# 1.4 Organization

This manual is organized into the following chapters:

- Preface gives information on the intended audience, structure, and related documents for this User Manual.
- The subsequent chapters provide an overview to the module.

# 1.5 Related Documents

- Getting Started User Guide
- Common Core User Guide

# 1.6 <u>Diversity and Inclusion</u>

Oracle is fully committed to diversity and inclusion. Oracle respects and values having a diverse workforce that increases thought leadership and innovation. As part of our initiative to build a more inclusive culture that positively impacts our employees, customers, and partners, we are working to remove insensitive terms from our products and documentation. We are also mindful of the necessity to maintain compatibility with our customers' existing technologies and the need to ensure continuity of service as Oracle's offerings and industry

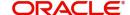

standards evolve. Because of these technical constraints, our effort to remove insensitive terms is ongoing and will take time and external cooperation.

# 1.7 Conventions

The following text conventions are used in this document:

| Convention | Meaning                                                                                                    |
|------------|----------------------------------------------------------------------------------------------------|
| boldface   | Boldface type indicates graphical user interface elements associated with an action, or terms defined in text.                         |
| italic     | Italic type indicates book titles, emphasis, or placeholder variables for which you supply particular values.                          |
| monospace  | Monospace type indicates commands within a paragraph, URLs, code in examples, text that appears on the screen, or text that you enter. |

# 1.8 <u>Screenshot Disclaimer</u>

Personal information used in the interface or documents is dummy and does not exist in the real world. It is only for reference purposes.

# 1.9 Glossary of Icons

This User Manual may refer to all or some of the following icons.

| Icons | Function    |
|-------|-------------|
| ×     | Exit        |
| +     | Add row     |
| _     | Delete row  |
| Q     | Option List |

# 2. Oracle Banking Trade Finance Process Management

Welcome to the Oracle Banking Trade Finance Process Management (OBTFPM) User Guide. This guide provides an overview on the OBTFPM application and takes you through the various steps involved in creating and processing Trade Finance transactions.

This document will take you through following activities in OBTFPM:

- To create and handle Trade Finance transaction.
- Help users to conveniently create and process Trade Finance transaction

#### 2.1 Overview

OBTFPM is a Trade Finance middle office platform, which enables bank to streamline the Trade Finance operations. OBTFPM enables the customers to send request for new Trade Finance transaction either by visiting the branch (offline channels) or through SWIFT/Trade Portal/other external systems (online channels).

#### 2.2 Benefits

OBTFPM helps banks to manage Trade Finance operations across the globe in different currencies. OBTFPM allows you to:

- Handle all Trade Finance transactions in a single platform.
- Provides support for limit verification and limit earmarking.
- Provide amount block support for customer account.
- Provides acknowledgement to customers.
- Enables the user to upload related documents during transaction.
- Enables to Integrate with back end applications for tracking limits, creating limit earmarks, amount blocks, checking KYC, AML and Sanction checks status.
- Create, track and close exceptions for the above checks.
- Enables to use customer specific templates for fast and easy processing of trade transactions that reoccur periodically.

# 2.3 Key Features

- Stand-alone system that can be paired with any back end application.
- Minimum changes required to integrate with bank's existing core systems.
- Faster time to market.
- Capable to interface with corporate ERP and SWIFT to Corporate.
- Highly configurable based on bank specific needs.
- Flexibility in modifying processes.

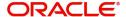

## 3. Guarantee Issuance Internal Amendment - Islamic

Conventional Guarantee Issuance Internal Amendment process enables the user to make the following amendments to the Guarantee which has been already issued.

- Change in Limits
- Change in Collateral

The various stages involved in Islamic Internal Amendment of Guarantee Issued are:

- Receive and verify documents and input the basic details- Registration stage
- Input/Modify details Data Enrichment stage
- Check for limit availability
- Check balance availability for amount block
- Earmark limits/Create amount block for cash margin/charges
- Capture remarks for other users to check and act
- Generate acknowledgements.
- Hand off request to back office

The design, development and functionality of the Islamic Guarantee Issuance Internal Amendment process flow is similar to that of conventional Guarantee Issuance Internal Amendment process flow.

This chapter contains the following topics:

|   | 3.1 Common Initiation Stage                                              | 3.2 Registration         |
|---|--------------------------------------------------------------------------|--------------------------|
| • | 3.2.4 Bi-Directional Flow for Offline Transactions Initiated from OBTFPM | 3.4 Multi Level Approval |

# 3.1 Common Initiation Stage

The user can initiate the new Islamic guarantee issuance internal amendment request from the common Initiate Task screen.

1. Using the entitled login credentials, login to the OBTFPM application.

#### 2. Click Trade Finance > Initiate Task.

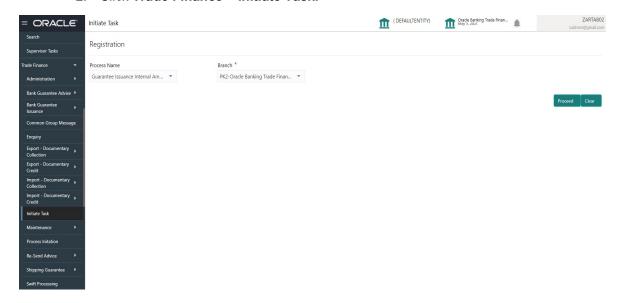

Provide the details based on the description in the following table:

| Field        | Description                                   |
|--------------|-----------------------------------------------|
| Process Name | Select the process name to initiate the task. |
| Branch       | Select the branch.                            |

#### 3.1.0.1 Action Buttons

Use action buttons based on the description in the following table:

| Field   | Description                                                        |
|---------|--------------------------------------------------------------------|
| Proceed | Task will get initiated to next logical stage.                     |
| Clear   | The user can clear the contents update and can input values again. |

# 3.2 Registration

As a Registration user can register an Islamic internal amendment to a Guaranteed/SBLC issued request, received at the front desk (as an application received physically/received by mail/fax). On submit of the amendment request, the customer should be notified with acknowledgment and the request should be available for an Guarantee Amendment expert to handle in the next stage.

The OBTFPM user can process MT798 with sub messages MT726-MT759 message received through SWIFT. The OBTFPM verifies the field 21 and 26E (of the MT759 and identifies the Original Contract Reference Number and Amendment Number and invokes the process. The user can cancel the previously received MT798 referenced message which is under process.

The OBTFPM user can process incoming MT798(up to a maximum of 8 messages) with sub messages MT788-MT799 message received through SWIFT and enables the user to cancel the previously received MT798 referenced message which is under process.

1. Using the entitled login credentials for Registration stage, login to the OBTFPM application.

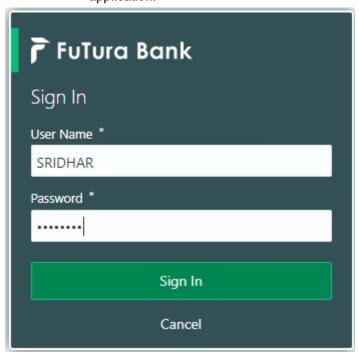

2. On login, user must be able to view the dashboard screen with widgets as mapped to the user.

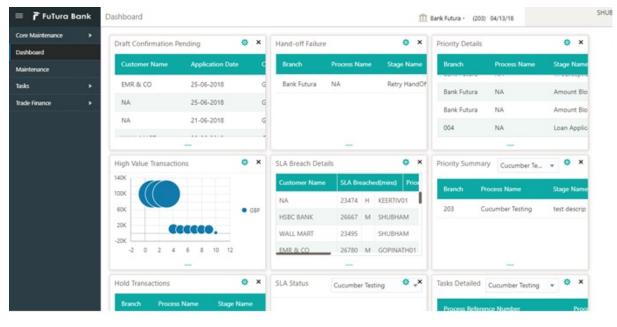

3. Click Trade Finance - Islamic > Bank Guarantee Issuance > Guarantee Issuance Internal Amendment - Islamic.

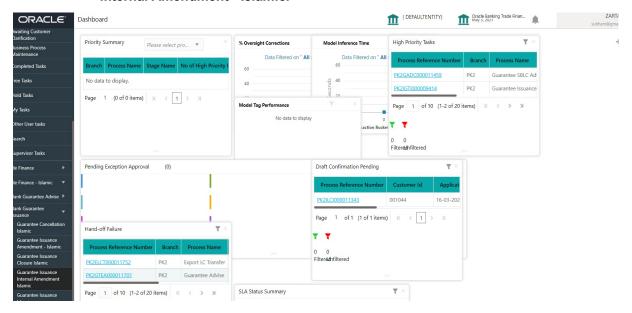

The Registration stage has two sections Application Details and Undertaking Details. Let's look at the Registration stage:

#### 3.2.1 Application Details

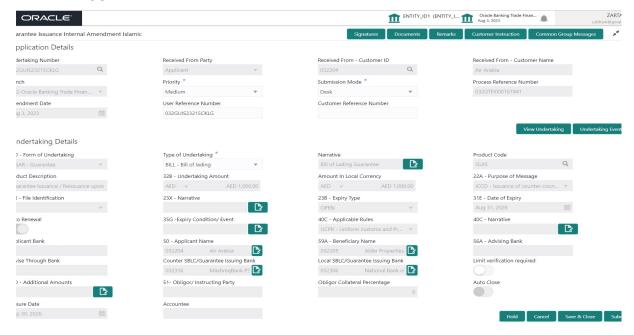

Provide the Application Details based on the description in the following table:

| Field                    | Description                                                                                                    | Sample Values         |
|--------------------------|----------------------------------------------------------------------------------------------------|-----------------------|
| Undertaking Number       | Enter the undertaking number or alternatively select it from LOV'.                                                                                                    |                       |
|                          | As part of LOV criteria; user can input the Applicant, , Currency, Amount and User Reference Number.                                                                                                    |                       |
| Received From Party      | Read only field.                                                                                                    | Toggle off            |
|                          | System will default the value as available in Guarantee.                                                                                                    |                       |
| Received From - Cus-     | Read Only Field                                                                                                    | 001345                |
| tomer ID                 | System defaults the customer ID available in Guarantee.                                                                                                    |                       |
| Received From - Cus-     | Read Only Field                                                                                                    | EMR & CO              |
| tomer Name               | System defaults the customer ID available in Guarantee.                                                                                                    |                       |
| Branch                   | Read only field.                                                                                                    | 203-Bank              |
|                          | Branch Name will be auto-populated from Guarantee details.                                                                                                    | Futura -Branch<br>FZ1 |
| Priority                 | This field will be defaulted based on the priority maintained for the customer. Priority maintained will be populated as either 'Low or Medium or High'. If priority is not maintained for a customer, 'Medium' priority will be defaulted. | High                  |
|                          | Users are allowed to change the priority.                                                                                                    |                       |
| Submission Mode          | System defaults the submission mode as 'Desk' for the transactions created via registration.                                                                                                    | Desk                  |
|                          | Users are allowed to change the values. The values are:                                                                                                    |                       |
|                          | Desk- Request received through Desk                                                                                                    |                       |
|                          | Courier- Request received through Courier                                                                                                    |                       |
|                          | Email - Request received through Email                                                                                                    |                       |
|                          | FAX - Request received through FAX                                                                                                    |                       |
| Process Reference Number | Read only field.  Unique sequence number for the transaction.                                                                                                    | 203GTEADV00<br>15920  |
|                          | This is auto generated by the system based on process name and branch code.                                                                                                    |                       |
| Amendment Date           | Read only field.                                                                                                    | 04/13/2018            |
|                          | System defaults the branch's current system date.                                                                                                    |                       |
| User Reference Number    | System defaults the user reference number. Users can change the user reference number.                                                                                                    |                       |

| Field                        | Description                                                                     | Sample Values |
|------------------------------|---------------------------------------------------------------------------------|---------------|
| Customer Reference<br>Number | User can enter the 'Reference number' provided by the applicant/applicant bank. |               |

#### 3.2.2 **Undertaking Details**

Registration user can view the latest Guarantee/SBLC values defaulted in the respective fields in the Undertaking Details in this section. All the fields in this section is read only.

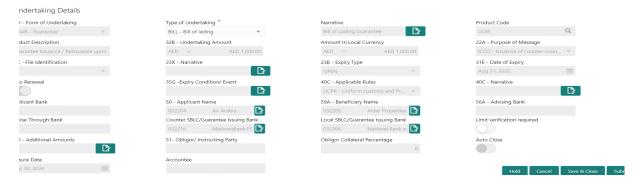

Provide the Undertaking Details based on the description in the following table:

| Field               | Description                                                          | Sample Values |
|---------------------|----------------------------------------------------------------------|---------------|
| Form of Undertaking | Read only field.                                                     |               |
|                     | System defaults the value from Guarantee Issuance details.           |               |
| Type of Undertaking | Select the type of undertaking from the following available options: |               |
|                     | Advance Payment Guarantee                                            |               |
|                     | BILL - Bill of Lading                                                |               |
|                     | CUST - Customs                                                       |               |
|                     | DPAY - Direct Pay                                                    |               |
|                     | INSU - Insurance                                                     |               |
|                     | JUDI - Judicial                                                      |               |
|                     | LEAS - Lease                                                         |               |
|                     | PAYM - Payment                                                       |               |
|                     | PERF - Performance                                                   |               |
|                     | RETN - Retention                                                     |               |
|                     | SHIP - Shipping                                                      |               |
|                     | TEND - Tender or Bid                                                 |               |
|                     | WARR - Warranty/ maintenance                                         |               |
|                     | OTHR - Others                                                        |               |
| Narrative           | Specify the narrative if Type of Undertaking is Others               |               |

| Field                    | Description                                                                                                    | Sample Values |
|--------------------------|----------------------------------------------------------------------------------------------------|---------------|
| Product Code             | Read only field.                                                                                                    | GUIA          |
|                          | System defaults the value from Guarantee Issuance details.                                                            |               |
| Product Description      | Description of the product. Read only field.                                                                          | Guarantee     |
|                          | System defaults the value from Guarantee Issuance details.                                                            | Advising      |
| Undertaking Amount       | Read only field.                                                                                                    |               |
|                          | System defaults the outstanding value available from Guarantee Issuance details.                                      |               |
| Amount In Local Currency | Read only field.                                                                                                    |               |
|                          | System fetches the local currency equivalent value for the transaction amount from back office (with decimal places). |               |
| Purpose of message       | Read only field.                                                                                                    |               |
|                          | System defaults the value from Guarantee Issuance details.                                                            |               |
| File Identification      | Read only field.                                                                                                    |               |
|                          | The type of delivery channel and its associated file name or reference.                                               |               |
|                          | System defaults the value from Guarantee Issuance details.                                                            |               |
| Narrative                | Read only field.                                                                                                    |               |
|                          | System defaults the value from Guarantee Issuance details.                                                            |               |
| Expiry Type              | Read only field.                                                                                                    |               |
|                          | This field indicates whether undertaking has specified expiry date or is open-ended.                                  |               |
|                          | System defaults the expiry type from Guarantee/<br>SBLC Issuance.                                                     |               |
| Date Of Expiry           | Read only field.                                                                                                    | 09/30/18      |
|                          | Expiry date of the Guarantee Issuance.                                                                                |               |
|                          | System defaults the expiry date from Guarantee/<br>SBLC Issuance.                                                     |               |
| Auto Renewal             | Enable this option for auto renewal of Guarantee amendment.                                                           |               |
| Expiry Condition/Event   | Read only field.                                                                                                    | 09/30/18      |
|                          | The documentary condition/event that indicates when the local undertaking will cease to be available.                 |               |
|                          | System defaults the value from Guarantee Issuance details.                                                            |               |

| Field                           | Description                                                                                        | Sample Values                            |
|---------------------------------|----------------------------------------------------------------------------------------------------|------------------------------------------|
| Applicable Rules                | Rules for Guarantee. Read only field.                                                              | URDG - Uni-                              |
|                                 | System defaults the value from Guarantee Issuance details.                                         | form rules for<br>demand guar-<br>antees |
| Narrative                       | Read only field.                                                                                   |                                          |
|                                 | System defaults the value from Guarantee Issuance details.                                         |                                          |
| Applicant Bank                  | Read only field.                                                                                   | 001345 Nestle                            |
|                                 | System defaults the applicant bank name from Guarantee Issuance details.                           |                                          |
| Applicant Name                  | Read only field.                                                                                   |                                          |
|                                 | This field displays the details of the applicant of the selected SBLC/Guarantee Number.            |                                          |
| Beneficiary Name                | Read only field.                                                                                   | 001345 Nestle                            |
|                                 | System defaults the beneficiary from Guarantee Issuance details.                                   |                                          |
| Advising Bank                   | Read only field.                                                                                   | 001343 - Bank                            |
|                                 | System defaults the advising bank if available.                                                    | Of America                               |
| Advising Through Bank           | Read only field.                                                                                   | Advising Bank                            |
|                                 | System defaults the advising through bank if available.                                            | Reference                                |
| Counter SBLC/Guarantee          | Read only field.                                                                                   |                                          |
| Issuing Bank                    | System defaults the counter guarantee issuing through bank if available.                           |                                          |
| Local Guarantee Issuing         | Read only field.                                                                                   |                                          |
| Bank                            | System defaults the local guarantee issuing bank if available.                                     |                                          |
| Limits verification<br>Required | Enable the option to enable limit check during the process flow of this request.                   |                                          |
|                                 | Disable the option to disable limit check during the process flow of this request.                 |                                          |
| Additional Amounts              | Read only field.                                                                                   |                                          |
|                                 | Additional Amount covered as per the latest LC details is displayed in Guarantee Issuance details. |                                          |
| Obligor/ Instructor Party       | Read only field.                                                                                   |                                          |
|                                 | System defaults the name of the obligor from the lookup.                                           |                                          |

| Field                       | Description                                                                                                    | Sample Values |
|-----------------------------|----------------------------------------------------------------------------------------------------|---------------|
| Obligor Collateral Percent- | Read only field.                                                                                                    |               |
| age                         | System defaults the value for obligor collateral percentage.                                                                                                    |               |
| Auto Close                  | Read only field.                                                                                                    |               |
|                             | Toggle On: Enable the toggle, if Auto close is required for that transactions.                                                                                            |               |
|                             | Toggle Off: Disable the toggle, if Auto close is not required for that transactions.                                                                                      |               |
| Closure Date                | System default the "Closure Date" value, if any, from the contract.                                                                                                    |               |
|                             | If the system defaulted value for <b>Auto Close</b> is <b>Yes</b> , then <b>Closure Date</b> field will be a display only field and user is not allowed to edit the same. |               |
|                             | If the system defaulted value for <b>Auto Close</b> is <b>No</b> , then user can edit the <b>Closure Date</b> field by enabling the "Auto Close" toggle as "Yes".         |               |
|                             | User can provide the value in this field, if <b>Auto Close</b> is enabled as a part of this internal amendment.                                                           |               |
| Accountee                   | Read only field.                                                                                                    |               |
|                             | System defaults the accountee name available in Guarantee.                                                                                                    |               |

#### 3.2.3 **Miscellaneous**

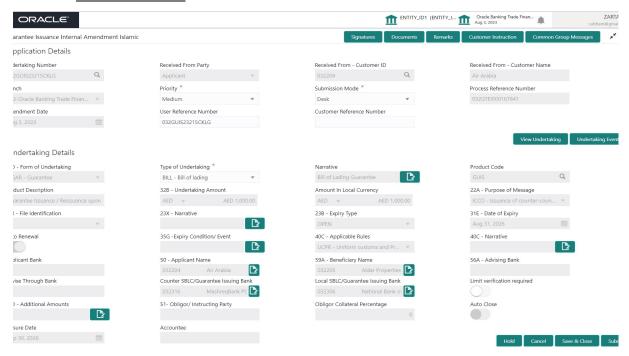

Enables the user to upload required documents. Provide the Miscellaneous Details based on the description in the following table:

| Field                | Description                                                                                                    | Sample Values |
|----------------------|----------------------------------------------------------------------------------------------------|---------------|
| Signatures           | System displays the details of Authorized signatories. The pop up box displays the signature id, signature title and image of the signature for verification.                                                        |               |
| Documents            | Upload the required documents.                                                                                                    |               |
| Remarks              | Provide any additional information regarding the Guarantee Issuance Internal Amendment Islamic. This information can be viewed by other users processing the request.                                                |               |
| Customer Instruction | Click to view/ input the following                                                                                                    |               |
|                      | <ul> <li>Standard Instructions – In this section, the<br/>system will populate the details of Standard<br/>Instructions maintained for the customer.<br/>User will not be able to edit this.</li> </ul>              |               |
|                      | Transaction Level Instructions – In this section, OBTFPM user can input any Customer Instructions received as part of transaction processing. This section will be enabled only for customer initiated transactions. |               |

| Field                 | Description                                                                                                    | Sample Values |
|-----------------------|----------------------------------------------------------------------------------------------------|---------------|
| Common Group Messages | Click Common Group Message button, to send MT799 and MT999 messages from within the task.                                                                                                    |               |
|                       | A walk-in customer of the receiving bank can be sent a common group message by the BIC.                                                                                                    |               |
| View Undertaking      | Clicking on View Undertaking button, user can view the the snapshot of latest Guarantee Issuance details.                                                                                                    |               |
| Undertaking Events    | Clicking on Guarantee Events button, user can view the snapshot of various events under the Guarantee Issuance.                                                                                                    |               |
| Checklist             | System displays the mandatory and optional checklist items. Make sure that the details in the checklist are completed and acknowledge. If mandatory checklist items are not marked, system will display an error on submit. |               |
| Action Buttons        |                                                                                                    |               |
| Submit                | On Submit, system will give confirmation message for successful submission. Task will get moved to next logical stage of Guarantee Issuance Internal Amendment Islamic.                                                     |               |
|                       | If mandatory fields have not been captured, system will display an error message until the mandatory fields data are provided.                                                                                              |               |
| Save & Close          | Save the information provided and holds the task in you queue for working later. This option will not submit the request.                                                                                                   |               |
| Cancel                | Cancels the Guarantee Issuance Internal Amendment Islamic. Registration stage inputs.                                                                                                    |               |
| Hold                  | The details provided will be registered and status will be on hold.  This option is used, if there are any pending information yet to be received from applicant.                                                           |               |
|                       | ,                                                                                                    |               |

#### 3.2.4 **Bi-Directional Flow for Offline Transactions Initiated from OBTFPM**

This topic provides the systematic instructions to initiate the Bi-Directional Flow for Offline Transactions Initiated from OBTFPM.

Offline Transactions means those transactions which are not initiated by OBDX, but are initiated directly by the bank user in OBTFPM upon request received from the customer.

#### **Pre- Conditions:**

- Customer Maintenance details are replicated from OBTF to OBTFPM.
- Task is initiated in OBTFPM, Customer ID is captured/populated and Process Reference Number is generated.

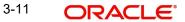

- 1. Customer Maintenance details are replicated from OBTF to OBTFPM.
- 2. In OBTFPM, user clicks Request Clarification, the system checks if the request is initiated from OBDX by validating the value available in the submission mode field is "Online".
- 3. In case submission mode is "Online", the user can enter the clarification details in "Clarification Required" placeholder. In case submission mode is not "Online", the system will validates if the counterparty is a OBDX customer by checking the flag "Trade Finance Portal" in the Customer Maintenance table replicated from OBTF. In this case, the user can submit clarification.
- 4. In case submission mode is not "Online", and if the "Trade Finance Portal" flag is set to 'No' in Customer Maintenance Table, the system should display the error message that 'The customer is not subscribed to Trade Finance Portal'. Once the request is submitted, the Request Clarification functionality would be applicable to offline initiated transactions also

#### 3.3 Data Enrichment

At this stage you can register a request for Islamic Internal Amendment of Guarantee/SBLC Issued.

As part of Data Enrichment, you can update the details already captured in Registration stage and enter new details in Data Enrichment stage of Islamic Guarantee Issuance Internal Amendment process.

#### Note

For expired line of limits, the task moves to "Limit Exception" stage under Free Tasks, on 'Submit' of DE Stage with the reason for exception as "Limit Expired".

Do the following steps to acquire a task which completed the Registration and currently at Data Enrichment stage:

1. Using the entitled login credentials for Data Enrichment stage, login to the OBTFPM application.

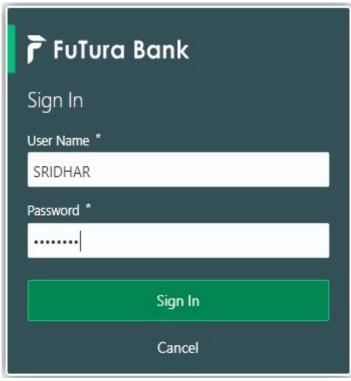

- 2. On login, user must be able to view the dashboard screen with widgets as mapped to the user.
- Click Tasks> Free Tasks.

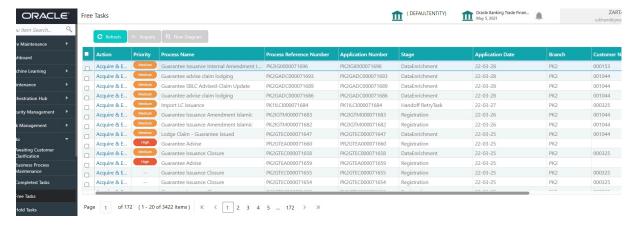

4. Select the appropriate Internal Amendment task and click **Acquire & Edit** to edit the task or click **Acquire** to edit the task.

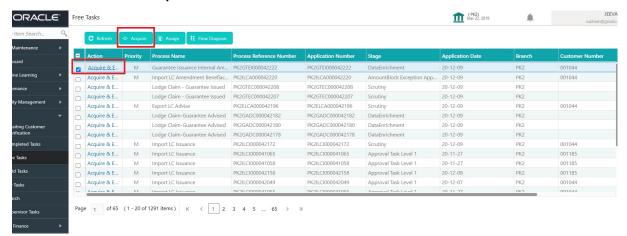

5. The acquired task will be available in **My Tasks** tab. Click **Edit** to provide input for Data Enrichment stage.

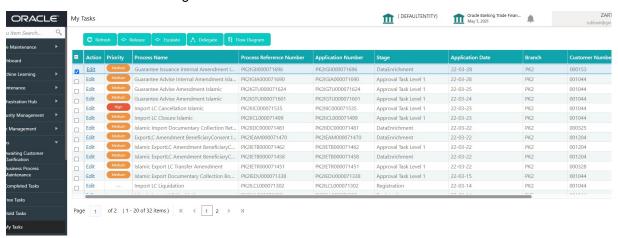

The Islamic Guarantee Issuance Internal Amendment - Data Enrichment stage has three sections as follows:

- Main Details
- Additional Fields
- Advices
- Additional Details
- Settlement Details
- Summary

Let's look at the details for Islamic Guarantee Issuance Internal Amendment - Data Enrichment stage.

User can enter/update the following fields. Some of the fields that are already having value from Registration/online channels may not be editable.

#### 3.3.1 Main Details

Main details section has three sub section as follows:

- Application Details
- Undertaking Details

#### 3.3.1.1 Application Details

Refer to 3.2.1 Application Details in in the Registration section for more information of the fields.

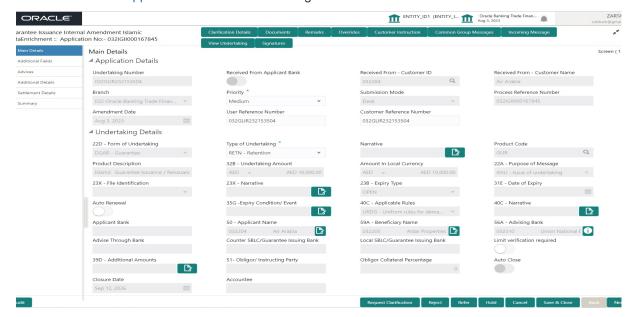

#### 3.3.1.2 Undertaking Details

The fields listed under this section are same as the fields listed under the 3.2.2 Undertaking Details section in 3.2 Registration. Refer to 3.2.2 Undertaking Details for more information of the fields.

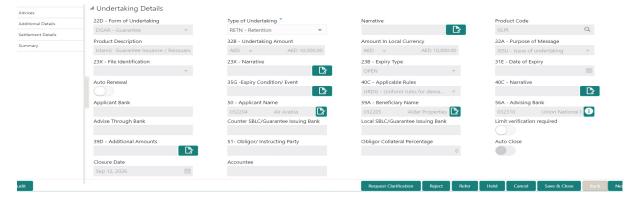

#### 3.3.1.3 Action Buttons

Use action buttons based on the description in the following table:

| Field                 | Description                                                                                                    | Sample Values |
|-----------------------|----------------------------------------------------------------------------------------------------|---------------|
| Clarification Details | Clicking the button opens a detailed screen, user can see the clarification details in the window and the status will be Clarification Requested. |               |

| Field                 | Description                                                                                                    | Sample Values |
|-----------------------|----------------------------------------------------------------------------------------------------|---------------|
| Documents             | Click the Documents icon to View/Upload the required documents.                                                                                                    |               |
|                       | Application will display the mandatory and optional documents.                                                                                                    |               |
|                       | The user can view and input/view application details simultaneously.                                                                                                    |               |
|                       | When a user clicks on the uploaded document, Document window get opened and on clicking the view icon of the uploaded document, Application screen should get split into two. The one side of the document allows to view and on the other side allows to input/view the details in the application. |               |
| Remarks               | Click the Remarks icon to view the remarks captured as part of Registration stage and also can input Remarks, which can be seen by other users.                                                                                                    |               |
| Overrides             | Click to view overrides, if any.                                                                                                    |               |
| Customer Instructions | Click to view/ input the following                                                                                                    |               |
|                       | <ul> <li>Standard Instructions – In this section, the<br/>system will populate the details of Standard<br/>Instructions maintained for the customer.<br/>User will not be able to edit this.</li> </ul>                                                                                              |               |
|                       | Transaction Level Instructions – In this section, OBTFPM user can input any Customer Instructions received as part of transaction processing. This section will be enabled only for customer initiated transactions.                                                                                 |               |
| Common Group Message  | Click Common Group Message button, to send MT799 and MT999 messages from within the task.                                                                                                    |               |
| Incoming Message      | Clicking this button allows the user to see the message in case of STP of incoming MT 767.                                                                                                    |               |
|                       | In case of MT798-MT726-MT759 request, user can view MT798 message(726-759) in this place-holder in Header of the task.                                                                                                    |               |
|                       | In case of MT798_MT788-MT799 request, user can view MT798 message (788-799) in this placeholder in Header of the process-task.                                                                                                    |               |
| View Undertaking      | Clicking this button allows the user should to view the undertaking details.                                                                                                    |               |

| Field                 | Description                                                                                                    | Sample Values |
|-----------------------|----------------------------------------------------------------------------------------------------|---------------|
| Signatures            | Click the Signature button to verify the signature of the customer/ bank if required.                                                                                  |               |
|                       | The user can view the Customer Number and Name of the signatory, Signature image and the applicable operation instructions if any available in the back-office system. |               |
|                       | If more than one signature is required, system should display all the signatures.                                                                                      |               |
| Request Clarification | User should be able to submit the request for clarification to the "Trade Finance Portal" User for the transactions initiated offline.                                 |               |
| Reject                | On click of Reject, user must select a Reject Reason from a list displayed by the system.                                                                              |               |
|                       | Reject Codes:                                                                                                    |               |
|                       | R1- Documents missing                                                                                                    |               |
|                       | R2- Signature Missing                                                                                                    |               |
|                       | R3- Input Error                                                                                                    |               |
|                       | R4- Insufficient Balance/Limits                                                                                                    |               |
|                       | R5 - Others.                                                                                                    |               |
|                       | Select a Reject code and give a Reject Description.                                                                                                    |               |
|                       | This reject reason will be available in the remarks window throughout the process.                                                                                     |               |
| Refer                 | On click of Refer, user will be able to refer the task back to the previous stage user. User must select a Refer Reason from the values displayed by the system.       |               |
|                       | Refer Codes:                                                                                                    |               |
|                       | R1- Documents missing                                                                                                    |               |
|                       | R2- Signature Missing                                                                                                    |               |
|                       | R3- Input Error                                                                                                    |               |
|                       | R4- Insufficient Balance/Limits                                                                                                    |               |
|                       | R5 - Others.                                                                                                    |               |
| Hold                  | The details provided will be on hold.                                                                                                    |               |
|                       | This option is used, if there are any pending information yet to be received from applicant.                                                                           |               |
| Cancel                | Cancel the details captured in the screen.                                                                                                    |               |
| Next                  | Task will get moved to next logical stage of Guarantee Issuance Internal Amendment.                                                                                    |               |
|                       | If mandatory fields have not been captured, system will display an error message until the mandatory fields data are provided.                                         |               |

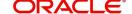

| Field        | Description                                                                                                    | Sample Values |
|--------------|----------------------------------------------------------------------------------------------------|---------------|
| Save & Close | Save the information provided and holds the task in 'My Task' for working later. This option will not submit the request |               |

#### 3.3.2 Additional Fields

This stage displays the additional fields based on the User defined fields maintained in the system.

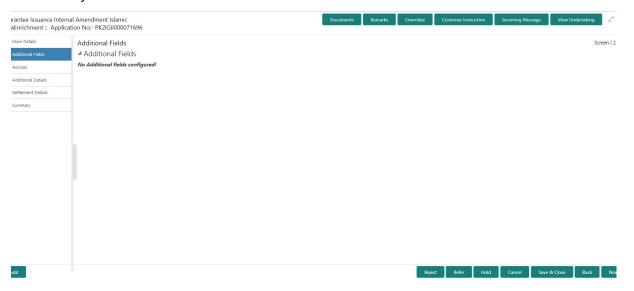

#### 3.3.2.1 Action Buttons

Use action buttons based on the description in the following table:

| Field                 | Description                                                                                                    | Sample Values |
|-----------------------|----------------------------------------------------------------------------------------------------|---------------|
| Clarification Details | Clicking the button opens a detailed screen, user can see the clarification details in the window and the status will be Clarification Requested.                                                                                                    |               |
| Documents             | Click the Documents icon to View/Upload the required documents.                                                                                                    |               |
|                       | Application will display the mandatory and optional documents.                                                                                                    |               |
|                       | The user can view and input/view application details simultaneously.                                                                                                    |               |
|                       | When a user clicks on the uploaded document, Document window get opened and on clicking the view icon of the uploaded document, Application screen should get split into two. The one side of the document allows to view and on the other side allows to input/view the details in the application. |               |

| Field                 | Description                                                                                                    | Sample Values |
|-----------------------|----------------------------------------------------------------------------------------------------|---------------|
| Remarks               | Click the Remarks icon to view the remarks captured as part of Registration stage and also can input Remarks, which can be seen by other users.                                                                                                    |               |
| Overrides             | Click to view overrides, if any.                                                                                                    |               |
| Customer Instructions | Click to view/ input the following                                                                                                    |               |
|                       | <ul> <li>Standard Instructions – In this section, the<br/>system will populate the details of Standard<br/>Instructions maintained for the customer.<br/>User will not be able to edit this.</li> </ul>                                                      |               |
|                       | <ul> <li>Transaction Level Instructions – In this<br/>section, OBTFPM user can input any<br/>Customer Instructions received as part of<br/>transaction processing. This section will be<br/>enabled only for customer initiated<br/>transactions.</li> </ul> |               |
| Common Group Message  | Click Common Group Message button, to send MT799 and MT999 messages from within the task.                                                                                                    |               |
| Incoming Message      | Clicking this button allows the user to see the message in case of STP of incoming MT 767.                                                                                                    |               |
|                       | In case of MT798-MT726-MT759 request, user can view MT798 message(726-759) in this placeholder in Header of the task.                                                                                                    |               |
|                       | In case of MT798_MT788-MT799 request, user can view MT798 message (788-799) in this placeholder in Header of the process-task.                                                                                                    |               |
| View Undertaking      | Clicking this button allows the user should to view the undertaking details.                                                                                                    |               |
| Signatures            | Click the Signature button to verify the signature of the customer/ bank if required.                                                                                                    |               |
|                       | The user can view the Customer Number and Name of the signatory, Signature image and the applicable operation instructions if any available in the back-office system.                                                                                       |               |
|                       | If more than one signature is required, system should display all the signatures.                                                                                                    |               |
| Request Clarification | User should be able to submit the request for clarification to the "Trade Finance Portal" User for the transactions initiated offline.                                                                                                    |               |

| Field        | Description                                                                                                    | Sample Values |
|--------------|----------------------------------------------------------------------------------------------------|---------------|
| Reject       | On click of Reject, user must select a Reject Reason from a list displayed by the system.  Reject Codes:                                                                       |               |
|              | <ul><li>R1- Documents missing</li><li>R2- Signature Missing</li></ul>                                                                                                    |               |
|              | R3- Input Error R4- Insufficient Balance/Limits                                                                                                    |               |
|              | R5 - Others.                                                                                                    |               |
|              | Select a Reject code and give a Reject Description.                                                                                                    |               |
|              | This reject reason will be available in the remarks window throughout the process.                                                                                             |               |
| Refer        | On click of Refer, user will be able to refer the task back to the previous stage user. User must select a Refer Reason from the values displayed by the system.  Refer Codes: |               |
|              | <ul> <li>R1- Documents missing</li> <li>R2- Signature Missing</li> <li>R3- Input Error</li> <li>R4- Insufficient Balance/Limits</li> <li>R5 - Others.</li> </ul>               |               |
| Hold         | The details provided will be on hold.                                                                                                    |               |
|              | This option is used, if there are any pending information yet to be received from applicant.                                                                                   |               |
| Cancel       | Cancel the Guarantee Guarantee Issuance Internal Amendment inputs.                                                                                                    |               |
| Next         | Task will get moved to next logical stage of Guarantee Issuance Internal Amendment.                                                                                            |               |
|              | If mandatory fields have not been captured, system will display an error message until the mandatory fields data are provided.                                                 |               |
| Back         | On clicking the Back, system should move the task to the previous segment.                                                                                                    |               |
| Save & Close | Save the information provided and holds the task in you queue for working later. This option will not submit the request                                                       |               |

#### 3.3.3 Advices

This section defaults the advices maintained for the product based on the advices maintained at the Product level. The Data Enrichment user can verify the Advices data segment of Islamic Guarantee Issuance Internal Amendment.

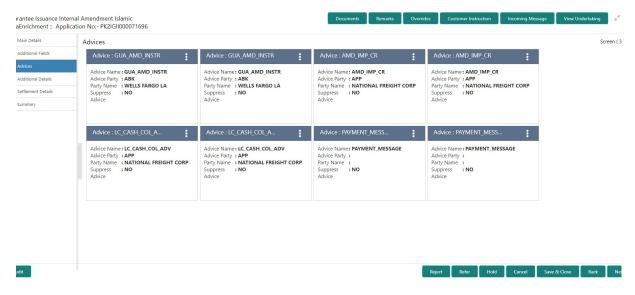

The user can also suppress the Advice, if required.

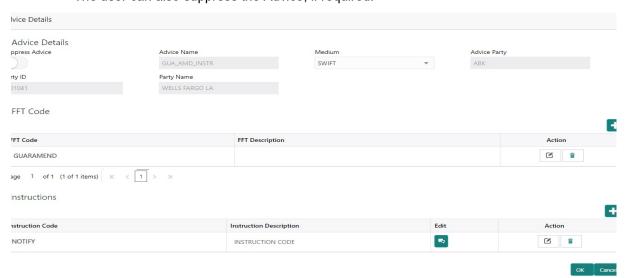

| Field           | Description                                                                                     | Sample Values |
|-----------------|-------------------------------------------------------------------------------------------------|---------------|
| Suppress Advice | <b>Toggle on</b> : Switch on the toggle if advice is suppressed.                                |               |
|                 | <b>Toggle off</b> : Switch off the toggle if suppress advice is not required for the amendments |               |
| Advice Name     | User can select the instruction code as a part of free text.                                    |               |
| Medium          | The medium of advices is defaulted from the system. User can update if required.                |               |

| Field                   | Description                                                                    | Sample Values |
|-------------------------|--------------------------------------------------------------------------------|---------------|
| Advice Party            | Value be defaulted from Guarantee /SBLC Issuance. User can update if required. |               |
| Party ID                | Value be defaulted from Guarantee /SBLC Issuance. User can update if required. |               |
| Party Name              | Read only field.                                                               |               |
|                         | Value be defaulted from Guarantee /SBLC Issuance.                              |               |
| Free Format Text        |                                                                                |               |
| +                       | Click plus icon to add new FFT code.                                           |               |
| FTT Code                | User can select the FFT code as a part of free text.                           |               |
| FFT Description         | FFT description is populated based on the FFT code selected.                   |               |
|                         | User can update if required.                                                   |               |
| Edit icon               | Click edit icon to edit the existing FFT description.                          |               |
| Action                  | Click edit icon to edit the existing FFT code.                                 |               |
|                         | Click delete icon to remove any existing FFT code.                             |               |
| Instruction Details     |                                                                                |               |
| +                       | Click plus icon to add new instruction code.                                   |               |
| Instruction Code        | User can select the instruction code as a part of free text.                   |               |
| Instruction Description | Instruction description is populated based on the FFT code selected.           |               |
|                         | User can update if required.                                                   |               |
| Edit icon               | Click edit icon to edit the existing Instruction description.                  |               |
| Action                  | Click edit icon to edit the existing Instruction code.                         |               |
|                         | Click delete icon to remove any existing Instruction code.                     |               |

# 3.3.3.1 <u>Action Buttons</u>

Use action buttons based on the description in the following table:

| Field                 | Description                                                                                                    | Sample Values |
|-----------------------|----------------------------------------------------------------------------------------------------|---------------|
| Clarification Details | Clicking the button opens a detailed screen, user can see the clarification details in the window and the status will be Clarification Requested.                                                                                                    |               |
| Documents             | Click the Documents icon to View/Upload the required documents.                                                                                                    |               |
|                       | Application will display the mandatory and optional documents.                                                                                                    |               |
|                       | The user can view and input/view application details simultaneously.                                                                                                    |               |
|                       | When a user clicks on the uploaded document, Document window get opened and on clicking the view icon of the uploaded document, Application screen should get split into two. The one side of the document allows to view and on the other side allows to input/view the details in the application. |               |
| Remarks               | Click the Remarks icon to view the remarks captured as part of Registration stage and also can input Remarks, which can be seen by other users.                                                                                                    |               |
| Overrides             | Click to view overrides, if any.                                                                                                    |               |
| Customer Instructions | Click to view/ input the following                                                                                                    |               |
|                       | Standard Instructions – In this section, the system will populate the details of Standard Instructions maintained for the customer.  User will not be able to edit this.                                                                                                    |               |
|                       | <ul> <li>Transaction Level Instructions – In this<br/>section, OBTFPM user can input any<br/>Customer Instructions received as part of<br/>transaction processing. This section will be<br/>enabled only for customer initiated<br/>transactions.</li> </ul>                                         |               |
| Common Group Message  | Click Common Group Message button, to send MT799 and MT999 messages from within the task.                                                                                                    |               |
| Incoming Message      | Clicking this button allows the user to see the message in case of STP of incoming MT 767.                                                                                                    |               |
|                       | In case of MT798-MT726-MT759 request, user can view MT798 message(726-759) in this place-holder in Header of the task.                                                                                                    |               |
|                       | In case of MT798_MT788-MT799 request, user can view MT798 message (788-799) in this placeholder in Header of the process-task.                                                                                                    |               |

| Field                 | Description                                                                                                    | Sample Values |
|-----------------------|----------------------------------------------------------------------------------------------------|---------------|
| View Undertaking      | Clicking this button allows the user should to view the undertaking details.                                                                                           |               |
| Signatures            | Click the Signature button to verify the signature of the customer/ bank if required.                                                                                  |               |
|                       | The user can view the Customer Number and Name of the signatory, Signature image and the applicable operation instructions if any available in the back-office system. |               |
|                       | If more than one signature is required, system should display all the signatures.                                                                                      |               |
| Request Clarification | User should be able to submit the request for clarification to the "Trade Finance Portal" User for the transactions initiated offline.                                 |               |
| Reject                | On click of Reject, user must select a Reject Reason from a list displayed by the system.                                                                              |               |
|                       | Reject Codes:                                                                                                    |               |
|                       | R1- Documents missing                                                                                                    |               |
|                       | R2- Signature Missing                                                                                                    |               |
|                       | R3- Input Error                                                                                                    |               |
|                       | R4- Insufficient Balance/Limits                                                                                                    |               |
|                       | R5 - Others.                                                                                                    |               |
|                       | Select a Reject code and give a Reject Description.                                                                                                    |               |
|                       | This reject reason will be available in the remarks window throughout the process.                                                                                     |               |
| Refer                 | On click of Refer, user will be able to refer the task back to the Data Enrichment user. User must select a Refer Reason from the values displayed by the system.      |               |
|                       | Refer Codes:                                                                                                    |               |
|                       | R1- Documents missing                                                                                                    |               |
|                       | R2- Signature Missing                                                                                                    |               |
|                       | R3- Input Error                                                                                                    |               |
|                       | <ul><li>R4- Insufficient Balance/Limits</li><li>R5 - Others.</li></ul>                                                                                                 |               |
| Hold                  | The details provided will be on hold.                                                                                                    |               |
|                       | This option is used, if there are any pending information yet to be received from applicant.                                                                           |               |
| Cancel                | Cancel the Guarantee Issuance Internal Amendment inputs.                                                                                                    |               |

| Field        | Description                                                                                                    | Sample Values |
|--------------|----------------------------------------------------------------------------------------------------|---------------|
| Next         | Task will get moved to next logical stage of Guarantee Issuance Internal Amendment.                                            |               |
|              | If mandatory fields have not been captured, system will display an error message until the mandatory fields data are provided. |               |
| Save & Close | Save the information provided and holds the task in you queue for working later. This option will not submit the request       |               |
| Back         | On clicking the Back, system should move the task to the previous segment.                                                     |               |

#### 3.3.4 Additional Details

In the Additional details section, user can enter the basic additional details Data Segment of Islamic Internal Amendment of Guarantee/ SBLC Issued request. User can change the values in 'Limits and Collateral' section and 'Charges and Commission' section.

The customer can request for change to existing Line or cash collateral or replacing Line with Cash or vice-versa.

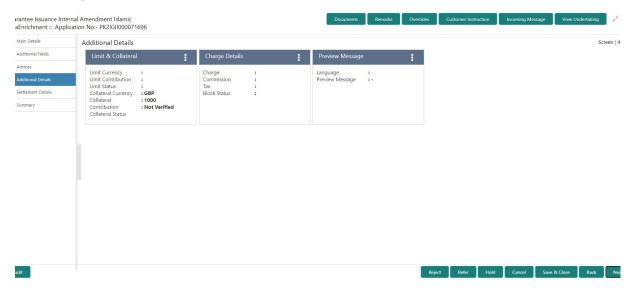

#### 3.3.4.1 Limit and Collateral

In this section user can to attach more than one line.

On Approval, system should not release the Earmarking against each limit line and system should handoff the "Limit Earmark Reference Number "to the back office. On successful handoff, back office will make use of these "Limit Earmark Reference Number" to release the Limit Earmark done in the mid office (OBTFPM) and should Earmark the limit from the Back office.

In case multiple Lines are applicable, Limit Earmark Reference for all lines to be passed to the back office.

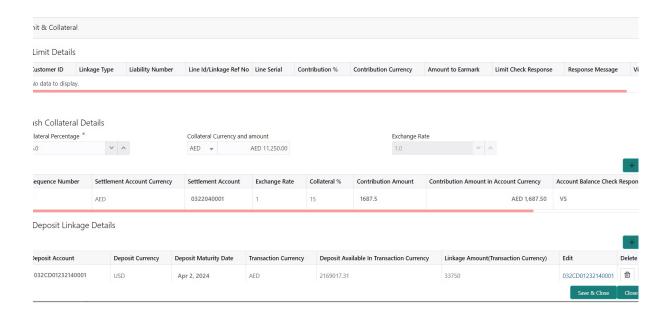

#### Provide the Limit Details based on the description in the following table:

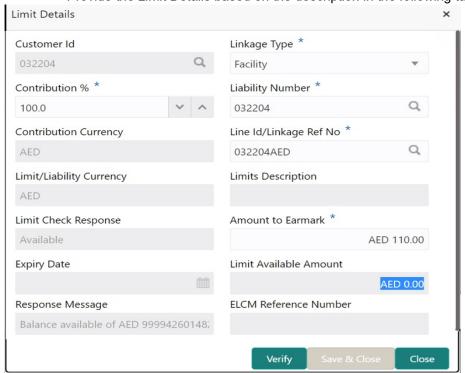

| Field     | Description                               | Sample Values |
|-----------|-------------------------------------------|---------------|
| Plus Icon | Click plus icon to add new Limit Details. |               |
|           |                                           |               |

Limit Details

Click + plus icon to add new limit details.

Below fields are displayed on the Limit Details pop-up screen, if the user clicks plus icon.

| Customer ID            | Applicant's/Applicant Bank systemer ID will get                                                                                                    |  |
|------------------------|----------------------------------------------------------------------------------------------------|--|
| Customer ID            | Applicant's/Applicant Bank customer ID will get defaulted.                                                                                                    |  |
| Linkage Type           | Select the linkage type. Linkage type can be: Facility Liability  By default Linkage Type should be "Facility".                                                                                                    |  |
| Contribution%          | System will default this to 100%. User can modify, if contribution is more than 100%. System will display an alert message, if modified.                                                                                                    |  |
|                        | Once contribution % is provided, system will default the amount.                                                                                                    |  |
|                        | System to validate that if Limit Contribution% plus Collateral% is equal to 100. If the total percentage is not equal to 100 application will display an alert message.                                                                                                    |  |
| Liability Number       | Click <b>Search</b> to search and select the Liability Number from the look-up.                                                                                                    |  |
|                        | The list has all the Liabilities mapped to the customer.                                                                                                    |  |
| Contribution Currency  | The LC currency will be defaulted in this field.                                                                                                    |  |
| Line ID/Linkage Ref No | Click <b>Search</b> to search and select the from the various lines available and mapped under the customer id gets listed in the drop down. LINE ID-DESCRIPTION will be available for selection along with Line ID. When you click on 'verify', the system will return value if the limit check was successful or Limit not Available. If limit check fails, the outstanding limit after the transaction value will be shown in the limit outstanding amount. |  |
|                        | Note                                                                                                    |  |
|                        | User can also select expired Line ID from the lookup and on clicking the verify button, system should default "The Earmarking cannot be performed as the Line ID is Expired" in the "Response Message" field.                                                                                                    |  |
|                        |                                                                                                    |  |

| Field                                                                      | Description                                                                                                    | Sample Values |  |
|----------------------------------------------------------------------------|----------------------------------------------------------------------------------------------------|---------------|--|
| Limit/ Liability Currency                                                  | Limit Currency will be defaulted in this field, when you select the <b>Liability Number</b>                                                                               |               |  |
| Limits Description                                                         | This field displays the limits description.                                                                                                    |               |  |
| Limit Check Response                                                       | Response can be 'Success' or 'Limit not Available' based on the limit service call response.                                                                              |               |  |
| Amount to Earmark                                                          | Amount to Earmark will default based on the contribution %.                                                                                                    |               |  |
|                                                                            | User can change the value.                                                                                                    |               |  |
| Expiry Date                                                                | This field displays the date up to which the Line is valid                                                                                                    |               |  |
| Limit Available Amount                                                     | This field will display the value of available limit, i.e., limit available without any earmark. The Limit Available Amount must be greater than the Contribution Amount. |               |  |
|                                                                            | The value in this field appears, if you click the Verify button.                                                                                                    |               |  |
| Response Message                                                           | Detailed Response message.                                                                                                    |               |  |
|                                                                            | The value in this field appears, if you click the Verify button.                                                                                                    |               |  |
| ELCM Reference Number                                                      | This field displays the ELCM reference number.                                                                                                    |               |  |
| Below fields appear in the Limit Details grid along with the above fields. |                                                                                                    |               |  |
| Line Serial                                                                | Displays the serial of the various lines available and mapped under the customer id.                                                                                      |               |  |
|                                                                            | This field appears on the Limits grid.                                                                                                    |               |  |
| Edit                                                                       | Click the link to edit the Limit Details                                                                                                    |               |  |
| Delete icon                                                                | Click delete icon to delete the existing limit details.                                                                                                    |               |  |

#### 3.3.4.2 Collateral Details

Provide the collateral details based on the description provided in the following table:

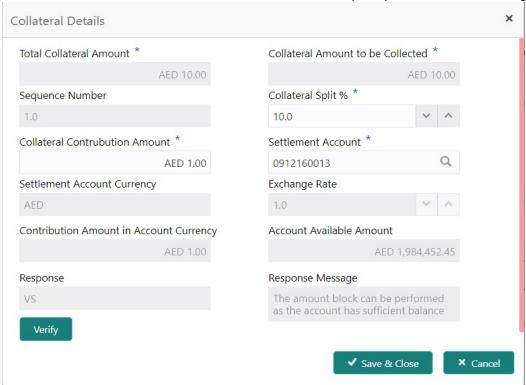

| Field                          | Description                                                                                                    | Sample Values |
|--------------------------------|----------------------------------------------------------------------------------------------------|---------------|
| Cash Collateral Details        |                                                                                                    |               |
| Collateral Percentage          | Specify the percentage of collateral to be linked to this transaction.                                                                                                    |               |
| Collateral Currency and amount | System populates the contract currency as collateral currency by default.  User can modify the collateral Currency and amount.                                                                        |               |
| Exchange Rate                  | System populates the exchange rate maintained. User can modify the collateral Currency and amount. System validates for the Override Limit and the Stop limit if defaulted exchange rate is modified. |               |

Click + plus icon to add new collateral details.

Below fields are displayed on the Collateral Details pop-up screen, if the user clicks plus icon.

| Total Collateral Amount              | Read only field.                                                                                                 |  |
|--------------------------------------|----------------------------------------------------------------------------------------------------|--|
|                                      | This field displays the total collateral amount provided by the user.                                            |  |
| Collateral Amount to be<br>Collected | Read only field.  This field displays the collateral amount yet to be collected as part of the collateral split. |  |

| Field                             | Description                                                                                                    | Sample Values |
|-----------------------------------|----------------------------------------------------------------------------------------------------|---------------|
| Sequence Number                   | Read only field.  The sequence number is auto populated with the value, generated by the system.                                                                                                    |               |
| Collateral Split %                | Specify the collateral split% to be collected against the selected settlement account.                                                                                                    |               |
| Collateral Contribution<br>Amount | Collateral contribution amount will get defaulted in this field.                                                                                                    |               |
|                                   | The collateral % maintained for the customer is defaulted into the Collateral Details screen. If collateral % is not maintained for the customer, then system should default the collateral % maintained for the product. User can modify the defaulted collateral percentage, in which case system should display a override message "Defaulted Collateral Percentage modified. |               |
| Settlement Account                | Select the settlement account for the collateral.                                                                                                    |               |
| Settlement Account Cur-<br>rency  | Read only field.  Settlement Account Currency is defaulted by the system                                                                                                    |               |
| Exchange Rate                     | Read only field.                                                                                                    |               |
|                                   | This field displays the exchange rate, if the settlement account currency is different from the collateral currency.                                                                                                    |               |
| Contribution Amount in            | Read only field.                                                                                                    |               |
| Account Currency                  | This field displays the contribution amount in the settlement account currency as defaulted by the system.                                                                                                    |               |
| Account Available Amount          | Read only field.                                                                                                    |               |
|                                   | Account available amount will be auto-populated based on the Settlement Account selection.                                                                                                    |               |
| Response                          | Response can be 'Success' or 'Amount not Available'.                                                                                                    |               |
|                                   | System populates the response on clicking the <b>Verify</b> button.                                                                                                    |               |
| Response Message                  | Detailed Response message.                                                                                                    |               |
|                                   | System populates the response on clicking the <b>Verify</b> button.                                                                                                    |               |
| Verify                            | Click to verify the account balance of the Settlement Account.                                                                                                    |               |
| Save & Close                      | Click to save and close the record.                                                                                                    |               |
| Cancel                            | Click to cancel the entry.                                                                                                    |               |

| Field                             | Description                                                                                                    | Sample Values |
|-----------------------------------|----------------------------------------------------------------------------------------------------|---------------|
| Below fields appear in the C      | Cash Collateral Details grid along with the above fie                                                                                                    | lds.          |
| Collateral %                      | User must enter the percentage of collateral to be linked to this transaction. If the value is more than 100% system will display an alert message.                                                                                                    |               |
|                                   | System defaults the collateral % maintained for the customer into the Collateral Details screen. If collateral % is not maintained for the customer, then system should default the collateral % maintained for the product.                                                                                                    |               |
|                                   | User can modify the defaulted collateral percentage, in which case system should display an override message "Defaulted Collateral Percentage modified".                                                                                                    |               |
| Contribution Amount               | This field displays the collateral contribution amount.                                                                                                    |               |
|                                   | The collateral % maintained for the customer is defaulted into the Collateral Details screen. If collateral % is not maintained for the customer, then system should default the collateral % maintained for the product. User can modify the defaulted collateral percentage, in which case system should display a override message "Defaulted Collateral Percentage modified. |               |
| Account Balance Check<br>Response | This field displays the account balance check response.                                                                                                    |               |
| Delete Icon                       | Click minus icon to remove any existing Collateral Details.                                                                                                    |               |
| Edit Link                         | Click edit link to edit any existing Collateral Details.                                                                                                    |               |

## **Deposit Linkage Details**

In this section which the deposit linkage details is captured.

System should allow the user to Link one or more existing Deposits as a contribution to secure underlying transactions. On Submit of DE stage, system will create Linkage of the Deposit/modification of existing Linkage by calling Back-office system (DDA) system directly.

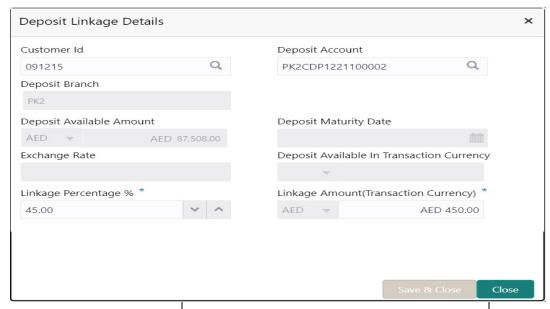

| Field                                        | Description                                                                                                    | Sample Values |  |
|----------------------------------------------|----------------------------------------------------------------------------------------------------|---------------|--|
| Click + plus icon to add nev                 | Click + plus icon to add new deposit details.                                                                                                    |               |  |
| Customer Id                                  | Customer ID is defaulted from the system.                                                                                                    |               |  |
|                                              | User can change the customer ID.                                                                                                    |               |  |
| Deposit Account                              | Click <b>Search</b> to search and select the deposit account from the look-up. All the Deposits of the customer should be listed in the LOV search. User should be able to select the deposit for linkage. |               |  |
| Deposit Branch                               | Branch will be auto populated based on the Deposit account selection.                                                                                                    |               |  |
| Deposit Available<br>Amount                  | Amount will be auto-populated based on the Deposit Account selection.                                                                                                    |               |  |
| Deposit Maturity Date                        | Maturity Date of deposit is displayed based on the Deposit Account selection.                                                                                                    |               |  |
| Exchange Rate                                | Latest Exchange Rate for deposit linkage should be displayed. This will be picked up from the exchange rate maintenance from the common core.                                                              |               |  |
| Deposit Available in<br>Transaction Currency | Deposit amount available should be displayed after exchange rate conversion, if applicable.                                                                                                    |               |  |
| Linkage Percentage%                          | Specify the value for linkage percentage.                                                                                                    |               |  |
| Linkage Amount (Transaction Currency):       | System to default the transaction amount user can change the value.                                                                                                    |               |  |
|                                              | System validates the linking amount with available Deposit balance and should not allow to link more than the available amount.                                                                            |               |  |

| Field                        | Description                                                                              | Sample Values |
|------------------------------|------------------------------------------------------------------------------------------|---------------|
| Below fields appear in the D | Deposit Details grid along with the above fields.                                        |               |
| Deposit Currency             | The currency will get defaulted in this field.                                           |               |
| Transaction Currency         | The currency will get defaulted in this field from the underlying task.                  |               |
| Delete Icon                  | Click minus icon to remove the existing Linked deposit details by selecting the Deposit. |               |
| Edit Link                    | Click edit link to edit any existing deposit Details.                                    |               |

## 3.3.4.3 <u>Commission, Charges and Taxes Details</u>

After Advices, clicking on Next button and landing on the additional tab, charges and tax if any will get defaulted from Back end simulation. If default charges are available under the product, they should be defaulted here with values. If customer or customer group specific charges are maintained, then the same will be defaulted from back end system.

The Commission section displays the previous event BISS post LC Issuance to amend the Commission rate.

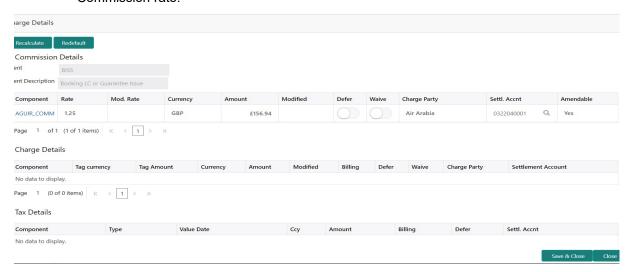

#### 3.3.4.4 Commission Details

Provide the Commission Details based on the description provided in the following table:

| Field             | Description                                                        | Sample Values |
|-------------------|--------------------------------------------------------------------|---------------|
| Event             | Read only field. This field displays the event name.               |               |
| Event Description | Read only field. This field displays the description of the event. |               |

| Field         | Description                                                                                                    | Sample Values |
|---------------|----------------------------------------------------------------------------------------------------|---------------|
| Component     | This field displays the commission component.                                                                                                    |               |
|               | Note                                                                                                    |               |
|               | For the first and further Internal Amendments, the commission components parameters associated with the Previous LC Issuance event as well as the Current event are not allowed to modify. |               |
| Rate          | This field displays the rate that is defaulted from product.                                                                                                    |               |
|               | The commission rate, if available in Back Office defaults in OBTFPM. The user is able to change the rate.                                                                                  |               |
|               | If flat commission is applicable, then commission amount defaulted from back office is modifiable by the user. Rate field will be blank and the user cannot modify the Rate field.         |               |
|               | Note                                                                                                    |               |
|               | For the first and further Internal Amendments, the commission components associated with (Current) Event is displayed and allowed to change the commission Rate.                           |               |
| Modified Rate | From the default value, if the rate or amount is changed, the modified value gets updated in the modified amount field.                                                                    |               |
| Currency      | Defaults the currency in which the commission needs to be collected                                                                                                    |               |
| Amount        | An amount that is maintained under the product code defaults in this field. User can modify the value, if required.                                                                        |               |
| Modified      | From the default value, if the rate or amount is changed, the modified value gets updated in the modified amount field.                                                                    |               |
| Defer         | Select the check box, if charges/commissions has to be deferred and collected at any future step.                                                                                          |               |
| Waive         | Select the check box to waive charges/commission.                                                                                                    |               |
|               | Based on the customer maintenance, the charges/commission can be marked for Billing or Defer.                                                                                              |               |

| Field              | Description                                                                           | Sample Values |
|--------------------|---------------------------------------------------------------------------------------|---------------|
| Charge Party       | Charge party will be 'Applicant' by Default. You can change the value to Beneficiary. |               |
| Settlement Account | Details of the Settlement Account.                                                    |               |
| Amendable          | Displays if the field is amendable or not.                                            |               |

## 3.3.4.5 Charge Details

| Field           | Description                                                                                                    | Sample Values |
|-----------------|----------------------------------------------------------------------------------------------------|---------------|
| Component       | Charge Component type.                                                                                                    |               |
| Tag Currency    | Defaults the tag currency in which the charges have to be collected.                                                                                                    |               |
| Tag Amount      | Defaults the tag amount that is maintained under<br>the product code gets defaulted in this field. User<br>can edit the value, if required.                                                                               |               |
| Currency        | Defaults the currency in which the charges have to be collected.                                                                                                    |               |
| Amount          | An amount that is maintained under the product code gets defaulted in this field. User can edit the value, if required.                                                                                                   |               |
| Modified Amount | User can enter a new amount in 'Modified amount' field. This will be the new charge for the modified component.                                                                                                    |               |
| Billing         | If charges are handled by separate billing engine, then by selecting billing the details to be available for billing engine for further processing.                                                                       |               |
|                 | On simulation of charges/commission from Back Office, if any of the Charges/Commission component for the customer is 'Billing' enabled, 'Billing' toggle for that component should be automatically checked in OBTFPM.    |               |
|                 | The user can not select/de-select the check box if it is de-selected by default.                                                                                                    |               |
|                 | This field is disabled, if 'Defer' toggle is enabled.                                                                                                    |               |
| Defer           | If charges have to be deferred and collected at any future step, this check box has to be selected.                                                                                                    |               |
|                 | On simulation of charges/commission from Back Office, if any of the Charges/Commission component for the customer is AR-AP tracking enabled, 'Defer' toggle for that component should be automatically checked in OBTFPM. |               |
|                 | The user can select/de-select the check box. On de-selection the user has to click on 'Recalculate' charges button for re-simulation.                                                                                     |               |
| Waive           | If charges have to be waived, this check box has to be selected.                                                                                                    |               |
|                 | Based on the customer maintenance, the charges should be marked for Billing or for Defer.                                                                                                    |               |
|                 | This field is disabled, if 'Defer' toggle is enabled.                                                                                                    |               |
| Charge Party    | Charge party will be applicant by default. You can change the value to beneficiary                                                                                                    |               |

| Field              | Description                        | Sample Values |
|--------------------|------------------------------------|---------------|
| Settlement Account | Details of the settlement account. |               |

## 3.3.4.6 Tax Details

The tax component is calculated based on the commission and defaults if maintained at product level. User cannot update tax details and any change in tax amount on account of modification of charges/ commission will be available on click of Re-Calculate button or on hand off to back-end system. Tax details are defaulted from the back-end system.

Following Tax Details will be displayed:

| Field              | Description                                                                                                    | Sample Values |
|--------------------|----------------------------------------------------------------------------------------------------|---------------|
| Component          | Tax Component type.                                                                                                    |               |
| Туре               | Type of tax Component.                                                                                                    |               |
| Value Date         | This field displays the value date of tax component.                                                                                            |               |
| Currency           | The tax currency is the same as the commission.                                                                                                 |               |
| Amount             | The tax amount defaults based on the percentage of commission maintained. User can edit the tax amount, if required.                            |               |
| Billing            | If tax are handled by separate billing engine, then by selecting billing the details to be available for billing engine for further processing. |               |
| Defer              | Select the check box, if charges/commissions has to be deferred and collected at any future step.                                               |               |
| Settlement Account | Details of the settlement account.                                                                                                    |               |

## 3.3.4.7 <u>Preview</u>

The bank user can view a preview of the outgoing SWIFT message and advise simulated from back office. The preview message simulated from the back office and the user can view the message.

| view Message            |               |                                                  |                                  |
|-------------------------|---------------|--------------------------------------------------|----------------------------------|
| Preview - SWIFT Message |               | ◆ Preview - Mail Advice                          |                                  |
| iguage                  | Message Type  | Language                                         | Advice Type                      |
| ıglish ▼                | ¥             | English ▼                                        | DEBIT_ADVICE ▼                   |
| ssage Status            | Repair Reason | Message Status                                   | Repair Reason                    |
|                         |               |                                                  |                                  |
|                         |               |                                                  |                                  |
| view Message            |               | Preview Message                                  |                                  |
|                         |               | DEBIT ADVICE/TAX INVOICE                         |                                  |
|                         |               | DATE: 03-AUG-23                                  | PAGE : 1                         |
|                         |               | BRANCH ID:<br>BRANCH NAME:                       |                                  |
|                         |               | BANK TRN: 100282764800003<br>TRANS TIME:         |                                  |
|                         |               | Air Arabia                                       |                                  |
|                         |               | Air Arabia<br>gopinath.subramanian@oracle.com;C0 | C'shahul ha hameedMoracle com    |
|                         |               | gopina en 13461 amanitangor detercom, e          | o y manazi ma maneedgor dezereon |
|                         |               |                                                  |                                  |
|                         |               |                                                  |                                  |
|                         |               |                                                  |                                  |
|                         |               | Debit                                            | Advice                           |

## 3.3.4.8

| Field                 | Description                                                              | Sample Values |
|-----------------------|--------------------------------------------------------------------------|---------------|
| Preview SWIFT Message |                                                                          |               |
| Language              | Read only field.                                                         |               |
|                       | The language to preview the draft guarantee details.                     |               |
|                       | English is set as default language for the preview.                      |               |
| Message Type          | Select the message type.                                                 |               |
| Message Status        | Read only field.                                                         |               |
|                       | Display the message status of draft message of guarantee details.        |               |
| Repair Reason         | Read only field.                                                         |               |
|                       | Display the message repair reason of draft message of guarantee details. |               |
| Preview Advice        | Display a preview of the draft message.                                  |               |
| Preview Mail Device   |                                                                          |               |
| Language              | Select the language for the advice message.                              |               |
| Advice Type           | Select the advice type.                                                  |               |
| Message Type          | Display a preview of the advice.                                         |               |
| Message Status        | Read only field.                                                         |               |
|                       | Display the message status of draft message of guarantee details.        |               |
| Repair Reason         | Read only field.                                                         |               |
|                       | Display the message repair reason of draft message of guarantee details. |               |

## 3.3.4.9 Action Buttons

Use action buttons based on the description in the following table:

| Field                 | Description                                                                                                    |
|-----------------------|----------------------------------------------------------------------------------------------------|
| Clarification Details | Clicking the button opens a detailed screen, user can see the clarification details in the window and the status will be Clarification Requested. |

| Field                 | Description                                                                                                    |
|-----------------------|----------------------------------------------------------------------------------------------------|
| Documents             | Click the Documents icon to View/Upload the required documents.                                                                                                    |
|                       | Application will display the mandatory and optional documents.                                                                                                    |
|                       | The user can view and input/view application details simultaneously.                                                                                                    |
|                       | When a user clicks on the uploaded document, Document window get opened and on clicking the view icon of the uploaded document, Application screen should get split into two. The one side of the document allows to view and on the other side allows to input/view the details in the application. |
| Remarks               | Click the Remarks icon to view the remarks captured as part of Registration stage and also can input Remarks, which can be seen by other users.                                                                                                    |
| Overrides             | Click to view overrides, if any.                                                                                                    |
| Customer Instructions | Click to view/ input the following                                                                                                    |
|                       | <ul> <li>Standard Instructions – In this section, the<br/>system will populate the details of Standard<br/>Instructions maintained for the customer.<br/>User will not be able to edit this.</li> </ul>                                                                                              |
|                       | <ul> <li>Transaction Level Instructions – In this<br/>section, OBTFPM user can input any<br/>Customer Instructions received as part of<br/>transaction processing. This section will be<br/>enabled only for customer initiated<br/>transactions.</li> </ul>                                         |
| Common Group Message  | Click Common Group Message button, to send MT799 and MT999 messages from within the task.                                                                                                    |
| ncoming Message       | Clicking this button allows the user to see the message in case of STP of incoming MT 767.                                                                                                    |
|                       | In case of MT798-MT726-MT759 request, user can view MT798 message(726-759) in this placeholder in Header of the task.                                                                                                    |
|                       | In case of MT798_MT788-MT799 request, user can view MT798 message (788-799) in this placeholder in Header of the process-task.                                                                                                    |
| View Undertaking      | Clicking this button allows the user should to view the undertaking details.                                                                                                    |

| Field                 | Description                                                                                                    |
|-----------------------|----------------------------------------------------------------------------------------------------|
| Signatures            | Click the Signature button to verify the signature of the customer/ bank if required.                                                                                  |
|                       | The user can view the Customer Number and Name of the signatory, Signature image and the applicable operation instructions if any available in the back-office system. |
|                       | If more than one signature is required, system should display all the signatures.                                                                                      |
| Request Clarification | User should be able to submit the request for clarification to the "Trade Finance Portal" User for the transactions initiated offline.                                 |
| Reject                | On click of Reject, user must select a Reject Reason from a list displayed by the system.                                                                              |
|                       | The reject codes are:                                                                                                    |
|                       | <ul> <li>R1- Documents missing</li> </ul>                                                                                                    |
|                       | <ul> <li>R2- Signature Missing</li> </ul>                                                                                                    |
|                       | R3- Input Error                                                                                                    |
|                       | R4- Insufficient Balance- Limits                                                                                                    |
|                       | <ul> <li>R5 - Others. The user would be able to select<br/>a Reject code and give a Reject Description.</li> </ul>                                                     |
|                       | Other users should be able to see the reject reason in remarks window throughout the process.                                                                          |
| Refer                 | User will be able to refer the task back to the previous stage user. User must select a Refer Reason from the values displayed by the system. Refer Codes:             |
|                       | <ul> <li>R1- Documents missing</li> </ul>                                                                                                    |
|                       | <ul> <li>R2- Signature Missing</li> </ul>                                                                                                    |
|                       | R3- Input Error                                                                                                    |
|                       | <ul> <li>R4- Insufficient Balance- Limits</li> </ul>                                                                                                    |
|                       | R5 - Others                                                                                                    |
| Hold                  | The details provided will be registered and status will be on hold.                                                                                                    |
| Cancel                | Cancels the details captured in the screen. The task will get deleted.                                                                                                 |
| Save and Close        | User will save the information provided and close the details captured.                                                                                                |
|                       | This option will not submit the request.                                                                                                    |
| Back                  | On click Back, user navigates to previous step.                                                                                                    |

## 3.3.5 Settlement Details

In the Settlement details section, user can enter the basic settlement details Data Segment of Internal Amendment of Guarantee/ SBLC Issuance request. The user can view the settlement details during Closure of Guarantee/SBLC Issued request.

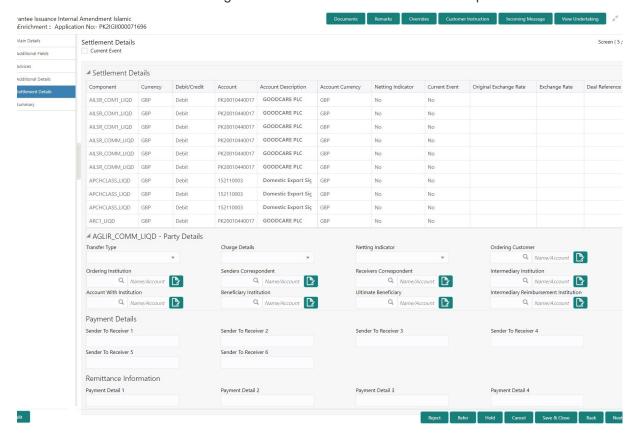

The following fields should be displayed during internal amendment of Guarantee/SBLC Issued:

| Field         | Description                                                                                                    | Sample Values |
|---------------|----------------------------------------------------------------------------------------------------|---------------|
| Current Event | The user can select the check box to populate the settlement details of the current event associated with the task. On De-selecting the check box, the system list all the accounts under the settlement details irrespective of the current event. |               |
| Component     | Read only field.                                                                                                    |               |
|               | System defaults the components based on the product selected.                                                                                                    |               |
| Currency      | Read only field.                                                                                                    |               |
|               | System displays the currency for components.                                                                                                    |               |
| Debit/Credit  | Read only field.                                                                                                    |               |
|               | System defaults the debit/credit indicators for the components.                                                                                                    |               |

| Field               | Description                                                                 | Sample Values |
|---------------------|-----------------------------------------------------------------------------|---------------|
| Account             | Read only field.                                                            |               |
|                     | System displays the account number chosen.                                  |               |
| Account Description | Read only field.                                                            |               |
|                     | System displays the account description for the account chosen.             |               |
| Account Currency    | Read only field.                                                            |               |
|                     | System displays the account currency for all items based on account number. |               |
| Netting Indicator   | System displays the applicable Netting Indicator.                           |               |
| Current Event       | System displays the current event as Y or N.                                |               |

On click of any component in the grid, the application displays Party Details, Payment Details and Remittance Information.

## 3.3.5.1 Party Details

Provide the party details based on the description in the following table:

| Field                    | Description                                       | Sample Values |
|--------------------------|---------------------------------------------------|---------------|
| Transfer Type            | Select the transfer type from the drop list:      |               |
|                          | Customer Transfer                                 |               |
|                          | Bank Transfer for own account                     |               |
|                          | Direct Debit Advice                               |               |
|                          | Managers Check                                    |               |
|                          | Customer Transfer with Cover                      |               |
|                          | Bank Transfer                                     |               |
| Charge Details           | Select the charge details for the transactions:   |               |
|                          | Beneficiary All Charges                           |               |
|                          | Remitter Our Charges                              |               |
|                          | Remitter All Charges                              |               |
| Netting Indicator        | Select the netting indicator for the component:   |               |
|                          | • Yes                                             |               |
|                          | • No                                              |               |
| Ordering Customer        | Select the ordering customer from the LOV.        |               |
| Ordering Institution     | Select the ordering institution from the LOV.     |               |
| Senders Correspondent    | Select the senders correspondent from the LOV.    |               |
| Receivers Correspondent  | Select the receivers correspondent from the LOV.  |               |
| Intermediary Institution | Select the intermediary institution from the LOV. |               |

| Field                                       | Description                                                     | Sample Values |
|---------------------------------------------|-----------------------------------------------------------------|---------------|
| Account with Institution                    | Select the account with institution from the LOV.               |               |
| Beneficiary Institution                     | Select the beneficiary institution from the LOV.                |               |
| Ultimate Beneficiary                        | Select the ultimate beneficiary from the LOV.                   |               |
| Intermediary Reimburse-<br>ment Institution | Select the intermediary reimbursement institution from the LOV. |               |

## 3.3.5.2 **Payment Details**

Provide the Payment Details based on the description in the following table:

| Field                | Description                             | Sample Values |
|----------------------|-----------------------------------------|---------------|
| Sender to Receiver 1 | Provide the sender to receiver message. |               |
| Sender to Receiver 2 | Provide the sender to receiver message. |               |
| Sender to Receiver 3 | Provide the sender to receiver message. |               |
| Sender to Receiver 4 | Provide the sender to receiver message. |               |
| Sender to Receiver 5 | Provide the sender to receiver message. |               |
| Sender to Receiver 6 | Provide the sender to receiver message. |               |

## 3.3.5.3 Remittance Information

Provide the Payment Details based on the description in the following table:

| Field            | Description                  | Sample Values |
|------------------|------------------------------|---------------|
| Payment Detail 1 | Provide the payment details. |               |
| Payment Detail 2 | Provide the payment details. |               |
| Payment Detail 3 | Provide the payment details. |               |
| Payment Detail 4 | Provide the payment details. |               |

## 3.3.6 **Summary**

User can review the summary of details updated in Data Enrichment Islamic Internal Amendment of Guarantee/SBLC Issuance.

The Summary tiles must display a list of important fields with values. User can drill down from Summary Tiles into respective data segments.

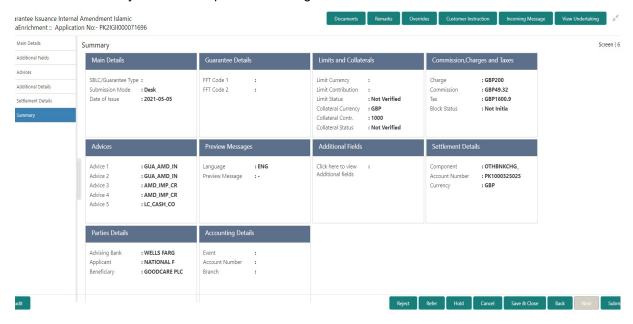

#### **Tiles Displayed in Summary**

- Main Details User can view the application details and Guarantee details. User can
  only view but cannot modify the details.
- Guarantee Details User can view the Guarantee details.
- Limits and Collaterals User can view the limits and collateral details. User can only view but cannot modify the details.
- Commission Charges and Taxes User can view the details provided for charges. User can only view but cannot modify the details.
- Advices User can view the advice details.
- Preview Messages User can have the preview of message.
- Additional Fields User can view the additional fields details, if any.
- Settlement Details User can view the Settlement details.
- Parties Details User can view the party details like beneficiary, advising bank etc. User can only view but cannot modify the details.
- Accounting Details User can view the accounting entries generated by back office system.

#### Note

When the Value Date is different from the Transaction Date for one or more accounting entries, system displays an Alert Message "Value Date is different from Transaction Date for one or more Accounting entries.

## 3.3.6.1 <u>Action Buttons</u>

Use action buttons based on the description in the following table:

| Field                 | Description                                                                                                    | Sample Values |
|-----------------------|----------------------------------------------------------------------------------------------------|---------------|
| Clarification Details | Clicking the button opens a detailed screen, user can see the clarification details in the window and the status will be Clarification Requested.                                                                                                    |               |
| Documents             | Click the Documents icon to View/Upload the required documents.                                                                                                    |               |
|                       | Application will display the mandatory and optional documents.                                                                                                    |               |
|                       | The user can view and input/view application details simultaneously.                                                                                                    |               |
|                       | When a user clicks on the uploaded document, Document window get opened and on clicking the view icon of the uploaded document, Application screen should get split into two. The one side of the document allows to view and on the other side allows to input/view the details in the application. |               |
| Remarks               | Click the Remarks icon to view the remarks captured as part of Registration stage and also can input Remarks, which can be seen by other users.                                                                                                    |               |
| Overrides             | Click to view overrides, if any.                                                                                                    |               |
| Customer Instructions | Click to view/ input the following                                                                                                    |               |
|                       | <ul> <li>Standard Instructions – In this section, the<br/>system will populate the details of Standard<br/>Instructions maintained for the customer.<br/>User will not be able to edit this.</li> </ul>                                                                                              |               |
|                       | <ul> <li>Transaction Level Instructions – In this<br/>section, OBTFPM user can input any<br/>Customer Instructions received as part of<br/>transaction processing. This section will be<br/>enabled only for customer initiated<br/>transactions.</li> </ul>                                         |               |
| Common Group Message  | Click Common Group Message button, to send MT799 and MT999 messages from within the task.                                                                                                    |               |
| Incoming Message      | Clicking this button allows the user to see the message in case of STP of incoming MT 767.                                                                                                    |               |
|                       | In case of MT798-MT726-MT759 request, user can view MT798 message(726-759) in this place-holder in Header of the task.                                                                                                    |               |
|                       | In case of MT798_MT788-MT799 request, user can view MT798 message (788-799) in this placeholder in Header of the process-task.                                                                                                    |               |

| Field                 | Description                                                                                                    | Sample Values |
|-----------------------|----------------------------------------------------------------------------------------------------|---------------|
| View Undertaking      | Clicking this button allows the user should to view the undertaking details.                                                                                           |               |
| Signatures            | Click the Signature button to verify the signature of the customer/ bank if required.                                                                                  |               |
|                       | The user can view the Customer Number and Name of the signatory, Signature image and the applicable operation instructions if any available in the back-office system. |               |
|                       | If more than one signature is required, system should display all the signatures.                                                                                      |               |
| Request Clarification | User should be able to submit the request for clarification to the "Trade Finance Portal" User for the transactions initiated offline.                                 |               |
| Reject                | On click of Reject, user must select a Reject Reason from a list displayed by the system.                                                                              |               |
|                       | Reject Codes:                                                                                                    |               |
|                       | R1- Documents missing                                                                                                    |               |
|                       | R2- Signature Missing                                                                                                    |               |
|                       | R3- Input Error                                                                                                    |               |
|                       | R4- Insufficient Balance/Limits                                                                                                    |               |
|                       | R5 - Others.                                                                                                    |               |
|                       | Select a Reject code and give a Reject Description.                                                                                                    |               |
|                       | This reject reason will be available in the remarks window throughout the process.                                                                                     |               |
| Refer                 | On click of Refer, user will be able to refer the task back to the previous stage user. User must select a Refer Reason from the values displayed by the system.       |               |
|                       | Refer Codes:                                                                                                    |               |
|                       | R1- Documents missing                                                                                                    |               |
|                       | R2- Signature Missing                                                                                                    |               |
|                       | R3- Input Error                                                                                                    |               |
|                       | <ul><li>R4- Insufficient Balance/Limits</li><li>R5 - Others.</li></ul>                                                                                                 |               |
| Hold                  | The details provided will be on hold.                                                                                                    |               |
|                       | This option is used, if there are any pending information yet to be received from applicant.                                                                           |               |
| Cancel                | Cancel the Guarantee Issuance Internal Amendment inputs.                                                                                                    |               |

| Field        | Description                                                                                                    | Sample Values |
|--------------|----------------------------------------------------------------------------------------------------|---------------|
| Submit       | On Submit, system will give confirmation message for successful submission. Task will get moved to next logical stage of Guarantee Issuance Internal Amendment Islamic. |               |
|              | If mandatory fields have not been captured, system will display an error message until the mandatory fields data are provided.                                          |               |
| Back         | On clicking the Back, system should move the task to the previous segment.                                                                                              |               |
| Save & Close | Save the information provided and holds the task in you queue for working later. This option will not submit the request                                                |               |

## 3.4 Multi Level Approval

The Approval user can view the summary of details updated in multilevel approval stage of Guarantee Issuance Internal Amend request.

Log in into OBTFPM application and acquire the task to see the summary tiles. The tiles should display a list of important fields with values. User must be able to drill down from summary Tiles into respective data segments to verify the details of all fields under the data segment.

#### Note

The user can simulate/recalculate charge details and during calling the handoff, if handoff is failed with error the OBTFM displays the Handoff failure error during the Approval of the task.

The user should be able to view the Approval summary.

#### 3.4.0.1 **Summary**

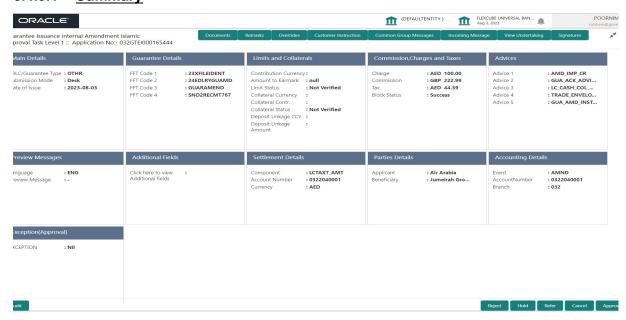

#### Tiles Displayed in Summary:

The tiles pertaining to the fields that are amended is highlighted in different color for the approver user.

- Main Details User can view the application details and Guarantee details. User can
  only view but cannot modify the details.
- Guarantee Details User can view the Guarantee details.
- Limits and Collaterals User can view the limits and collateral details. User can only view but cannot modify the details.
- Commission Charges and Taxes User can view the details provided for charges. User can only view but cannot modify the details.
- Advices User can view the advice details.
- Preview Messages User can have the preview of message.
- Additional Fields User can view the additional fields details, if any.
- Settlement Details User can view the Settlement details.
- Parties Details User can view the party details like beneficiary, advising bank etc. User can only view but cannot modify the details.
- Accounting Details User can view the accounting entries generated by back office system.

#### **Note**

When the Value Date is different from the Transaction Date for one or more accounting entries, system displays an Alert Message "Value Date is different from Transaction Date for one or more Accounting entries.

Exception(Approval) - User can view the exception (approval) details.

#### 3.4.0.2 Documents and Checklist

- Documents: Approval user can open the uploaded documents and verify them.
- Checklist: Verify the uploaded documents.

• Remarks: Approval user can view the remarks captured in the process during earlier stages.

## 3.4.0.3 Action Buttons

Use action buttons based on the description in the following table:

| Field                 | Description                                                                                                    | Sample Values |
|-----------------------|----------------------------------------------------------------------------------------------------|---------------|
| Documents             | Click the Documents icon to View/Upload the required documents.                                                                                                    |               |
|                       | Application will display the mandatory and optional documents.                                                                                                    |               |
|                       | The user can view and input/view application details simultaneously.                                                                                                    |               |
|                       | When a user clicks on the uploaded document, Document window get opened and on clicking the view icon of the uploaded document, Application screen should get split into two. The one side of the document allows to view and on the other side allows to input/view the details in the application. |               |
| Remarks               | Click the Remarks icon to view the remarks captured as part of Registration stage and also can input Remarks, which can be seen by other users.                                                                                                    |               |
| Overrides             | Click to view overrides, if any.                                                                                                    |               |
| Customer Instructions | Click to view/ input the following                                                                                                    |               |
|                       | <ul> <li>Standard Instructions – In this section, the<br/>system will populate the details of Standard<br/>Instructions maintained for the customer.<br/>User will not be able to edit this.</li> </ul>                                                                                              |               |
|                       | <ul> <li>Transaction Level Instructions – In this<br/>section, OBTFPM user can input any<br/>Customer Instructions received as part of<br/>transaction processing. This section will be<br/>enabled only for customer initiated<br/>transactions.</li> </ul>                                         |               |
| Common Group Message  | Click Common Group Message button, to send MT799 and MT999 messages from within the task.                                                                                                    |               |
| Incoming Message      | Clicking this button allows the user to see the message in case of STP of incoming MT 767.                                                                                                    |               |
|                       | In case of MT798-MT726-MT759 request, user can view MT798 message(726-759) in this place-holder in Header of the task.                                                                                                    |               |
|                       | In case of MT798_MT788-MT799 request, user can view MT798 message (788-799) in this placeholder in Header of the process-task.                                                                                                    |               |

| Field            | Description                                                                                                    | Sample Values |
|------------------|----------------------------------------------------------------------------------------------------|---------------|
| View Undertaking | Clicking this button allows the user should to view the undertaking details.                                                                                                    |               |
| Signatures       | Click the Signature button to verify the signature of the customer/ bank if required.                                                                                                    |               |
|                  | The user can view the Customer Number and Name of the signatory, Signature image and the applicable operation instructions if any available in the back-office system.                                                                                                    |               |
|                  | If more than one signature is required, system should display all the signatures.                                                                                                    |               |
| Reject           | On click of Reject, user must select a Reject Reason from a list displayed by the system.  Reject Codes:                                                                                                    |               |
|                  |                                                                                                    |               |
|                  | R1- Documents missing     R2- Signature Missing                                                                                                    |               |
|                  | R2- Signature Missing     R3- Input Error                                                                                                    |               |
|                  | R3- Input Error     R4 Inputficient Release/Limits                                                                                                    |               |
|                  | <ul><li>R4- Insufficient Balance/Limits</li><li>R5 - Others.</li></ul>                                                                                                    |               |
|                  | Select a Reject code and give a Reject Description.                                                                                                    |               |
|                  | This reject reason will be available in the remarks window throughout the process.                                                                                                    |               |
| Hold             | The details provided will be registered and status will be on hold.                                                                                                    |               |
|                  | This option is used, if there are any pending information yet to be received from applicant.                                                                                                    |               |
| Refer            | User will be able to refer the task back to the previous stage user. User must select a Refer Reason from the values displayed by the system.  Refer Codes:                                                                                                    |               |
|                  | R1- Documents missing                                                                                                    |               |
|                  | <ul> <li>R2- Signature Missing</li> </ul>                                                                                                    |               |
|                  | R3- Input Error                                                                                                    |               |
|                  | R4- Insufficient Balance- Limits                                                                                                    |               |
|                  | R5 - Others                                                                                                    |               |
| Cancel           | Cancel the Guarantee Issuance Internal Amendment approval.                                                                                                    |               |
| Approve          | On approve, application must validate for all mandatory field values, and task must move to the next logical stage. If there are more approvers, task will move to the next approver for approval. If there are no more approvers, the transaction is handed off to the back end system for posting. |               |

## 3.4.1 Handoff

Once the task is Approved, the task is handed off to the back office for postings. In the back office, the relevant accounting entries are posted, advises are generated, charges and tax to be collected are posted.

In case there is a failure in Handoff, the task goes to retry handoff queue. The user can manually try to initiate handoff.

#### 3.4.1.1 Format of Guarantee Internal Amendment Registration Acknowledgment Letter

| <bank name=""> <address>  JQ.:  <customer name="">  CUSTOMER ADDRESS&gt;  DATE: DD-MM-YYYY</customer></address></bank>                                    |
|----------------------------------------------------------------------------------------------------|
| Dear Sir,                                                                                                    |
| SUB: Acknowledgement to your Guarantee / SBLC Internal Amendment- Application number <user reference=""> dated <application date=""></application></user> |
| This letter is to let you know that we have received your application requesting Internal Amendment to Guarantee/ SBLC Issued with the below details.     |
| APPLICATION DATE: APPLICATION DATE>                                                                                                    |
| APPLICANT NAME: <applicant name=""></applicant>                                                                                                    |
| YOUR REFERENCE NO: <user number="" reference=""></user>                                                                                                   |
| OUR REF NUMBER: <process number="" ref=""></process>                                                                                                    |
| We have registered your request. Please quote our reference < PROCESS REF NUMBER> for any future correspondence.                                          |
| This acknowledgement does not warrant Internal Amendment of Guarantee/SBLC on you behalf.                                                                 |
| Thank You for banking with us.                                                                                                    |
| Regards,                                                                                                    |
| <demo bank=""></demo>                                                                                                    |

#### **Format of Response from Customer**

| FROM:                                                                                                    |
|----------------------------------------------------------------------------------------------------|
| <bank name=""></bank>                                                                                                    |
| <bank address=""></bank>                                                                                                    |
| TO: DATE <dd mm="" yyyy=""></dd>                                                                                                    |
| <customer name=""></customer>                                                                                                    |
| <customer address=""></customer>                                                                                                    |
| <customer id=""></customer>                                                                                                    |
|                                                                                                    |
|                                                                                                    |
| Dear Sir,                                                                                                    |
| ${\it SUB: Your Guarantee Internal Amendment Application < User Ref> under our Process Ref < Process Ref No > - Rejected}$                                                                                                    |
| Further to your recent Guarantee/SBLC cancellation application request dated <application -dd="" date="" mm="" yy="">, under our process ref no <pre>process ref no <pre>process r</pre></pre></application> |
| After a thorough review of your application and the supporting documents submitted, we have concluded we will not able to process Internal amendment of the undertaking due to the below reasons                                                                                                    |
| 1. XXXXXXXXX                                                                                                    |
| 2. XXXXXXXXXX                                                                                                    |
| 3. XXXXXXXXX                                                                                                    |
|                                                                                                    |
| On behalf of Demo Bank, we thank you for your ongoing business and trust we will continue to serve you in future.                                                                                                    |
| For any further queries about details of your Internal Amendment of the undertaking, please contact us at <bar>bank customer support ph.no&gt;</bar>                                                                                                    |
| Yours Truly                                                                                                    |
| <authorized signatory=""></authorized>                                                                                                    |

# Index

| A                                                                |
|------------------------------------------------------------------|
| Acknowledgement Details16                                        |
| Action Buttons16                                                 |
| Additional Details19                                             |
| Action Buttons29,                                                |
| Limits & Collateral21                                            |
| Additional Fields15                                              |
| Action Buttons15                                                 |
| Advices                                                          |
| Action Buttons                                                   |
| Amendment of Guarantee/SBLC Issued - Customer Draft Confirmation |
| Application Details5                                             |
| _                                                                |
| В                                                                |
| Benefits1                                                        |
| C                                                                |
| Charge Details25                                                 |
| Commission                                                       |
| Commission Details26                                             |
| Common Initiation Stage2                                         |
| Action Buttons3                                                  |
| D                                                                |
| Data Enrichment10                                                |
| Data Enrichment - Summary30                                      |
| Action Buttons33                                                 |
| F                                                                |
| Format of Response from Customer38                               |
| Format of the Draft mail to customer38                           |
| G                                                                |
| Guarantee Advice2                                                |
|                                                                  |
| K                                                                |
| Key Features1                                                    |
| L                                                                |
| Limit and Collateral20                                           |
| Collateral Details23                                             |
| Limits Details21                                                 |
| M                                                                |
|                                                                  |

| Action Buttons       |
|----------------------|
| Miscellaneous        |
| Multi Level Approval |
| Action Buttons       |
| Summary35            |
| 0                    |
| Overview 1           |
| P                    |
| Preview28            |
| B                    |
| R                    |
| Registration         |
| Application Details5 |
| Miscellaneous8       |
| S                    |
| Scrutiny             |
| Main Details12       |
| Summary              |
| Settlement Details   |
| Т                    |
| Tax Details27        |
| U                    |
| Undertaking Details6 |

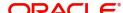